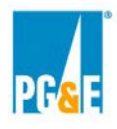

## **PG&E strongly encourages Participants to register with Power Advocate ASAP.**

#### **Registration:**

All Data Room and Bid submittal information pertaining to this Solicitation will be hosted on the Power Advocate site. To participate in this Solicitation, Participants must submit a signed Confidentiality Agreement and register through Power Advocate at the Public Registration Link. Check the Power Advocate Instructions and Registration section of your selected Solicitation for a link to Power Advocate.

### **Step 1: Enter email address:**

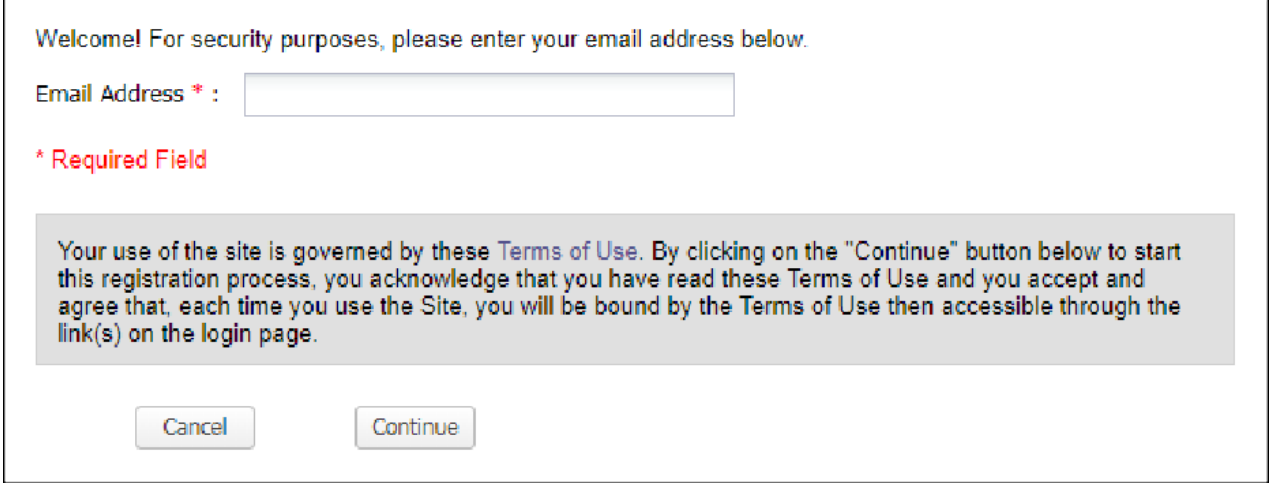

#### **Step 2: Enter Reason for Access:**

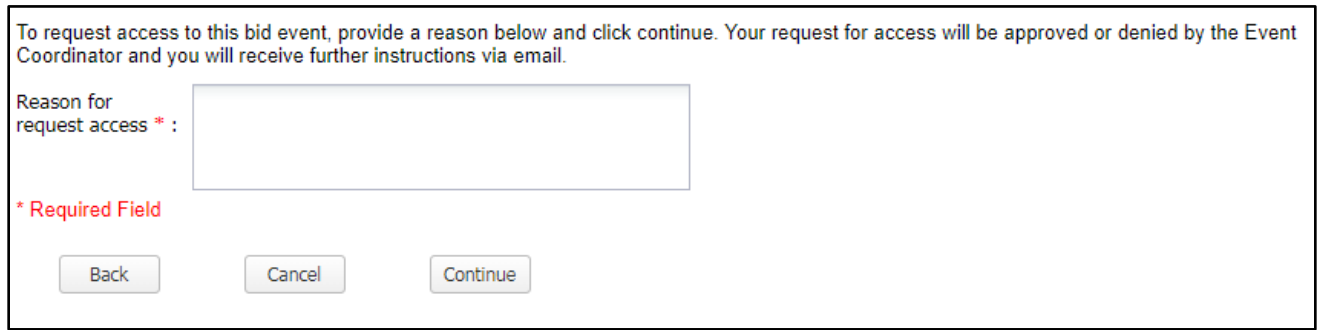

**Participants that have an existing Power Advocate account will skip to Step 9 or 12 pending prior account creation.**

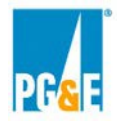

# **Step 3: Enter Contact Information**

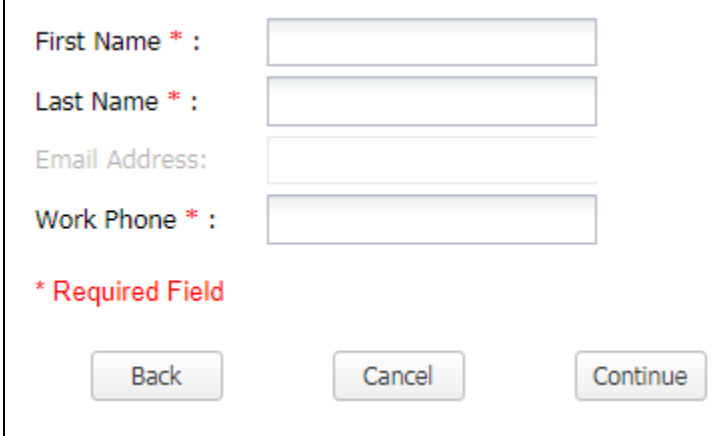

# **Step 4: Enter Company Name**

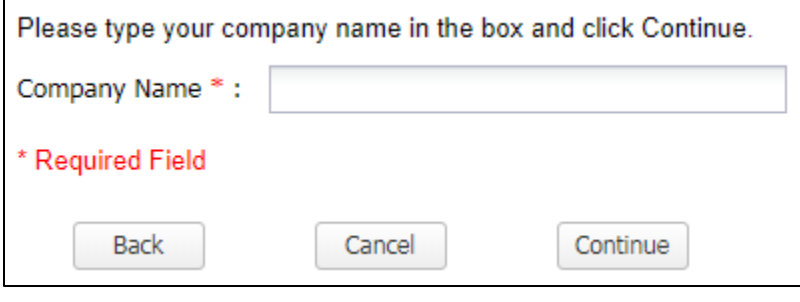

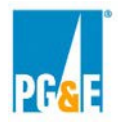

## **Step 5: Select the name of your company OR add yourself as a new company**

Only one registration per company is required. If you are planning to enter into a Joint Venture or Partnership you will need to complete a new registration for the Primary Company\_ Joint Venture or Partnership. Please use the Primary Company\_Joint Venture or Partnership format to create the company name.

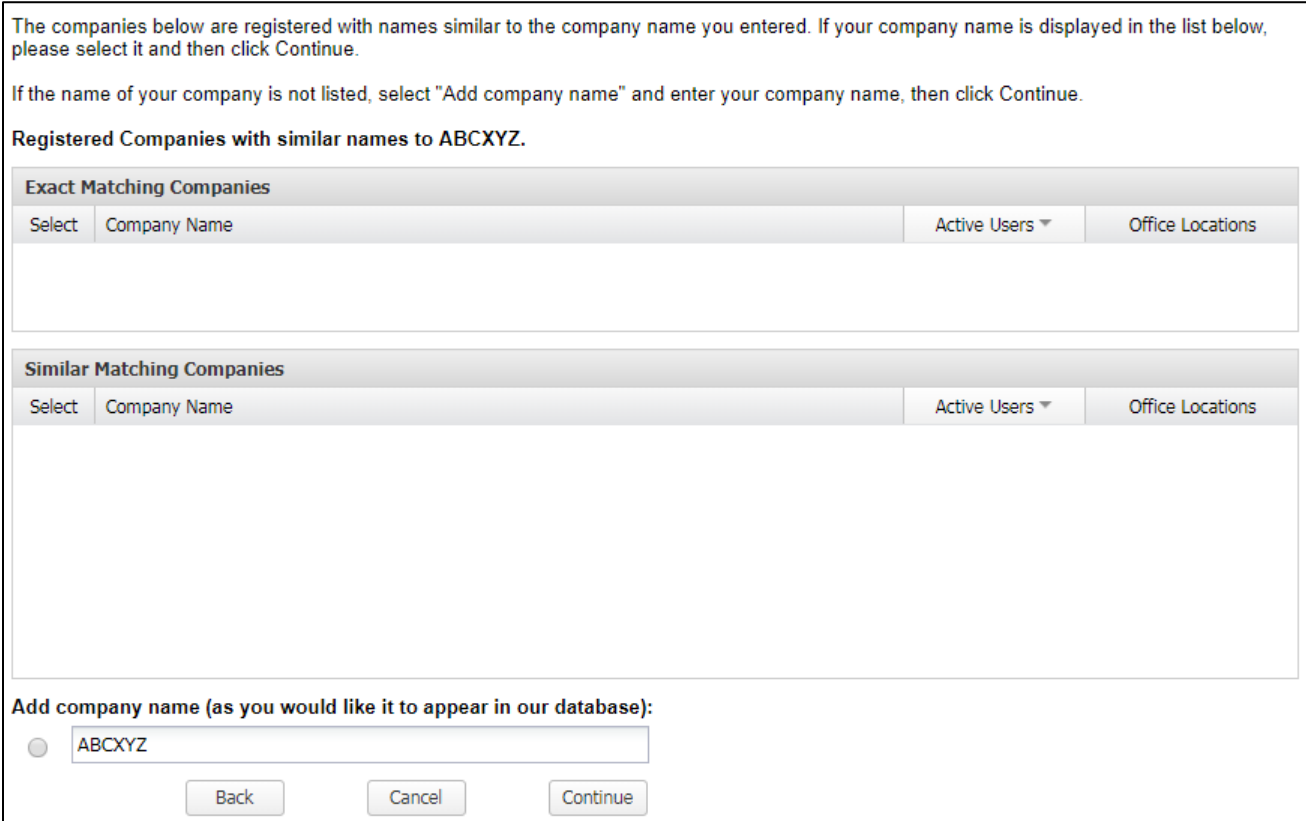

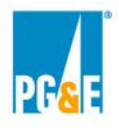

## **Step 6: Enter Login and Contact Information**

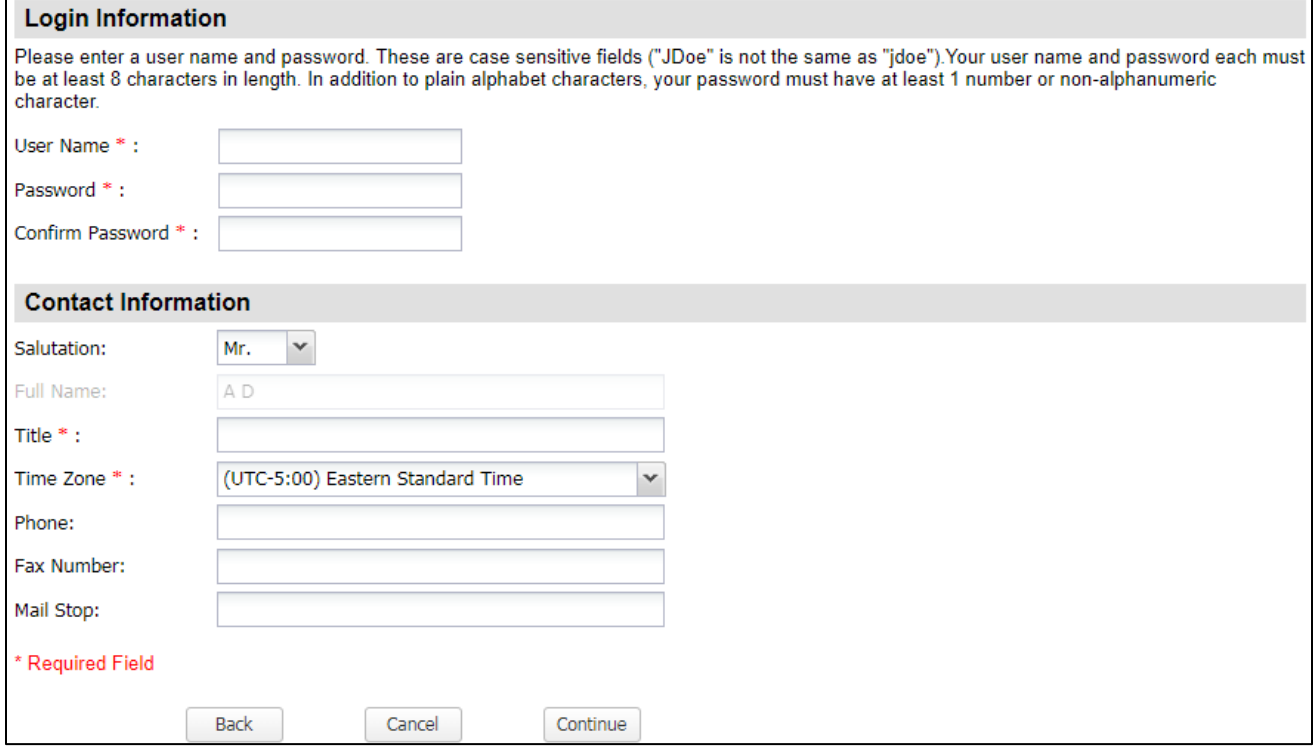

## **Step 7: Location Information**

If you are new company that has not previously registered on Power Advocate, please choose "Add New Location"

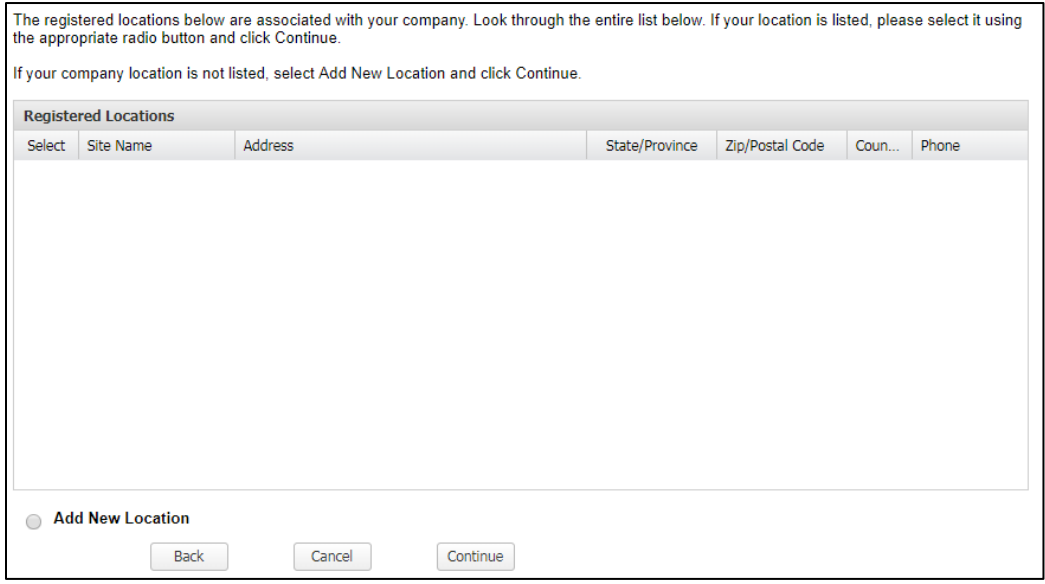

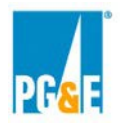

## **Step 8: Enter Location Information**

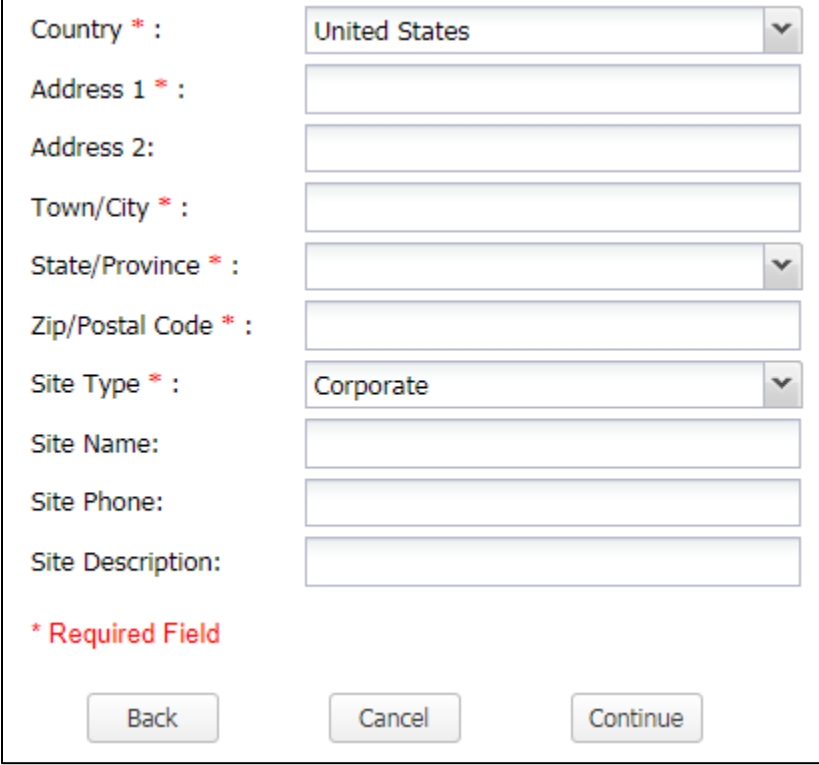

## **Step 9: Enter Business Information (Optional)**

The information in this section is not required.

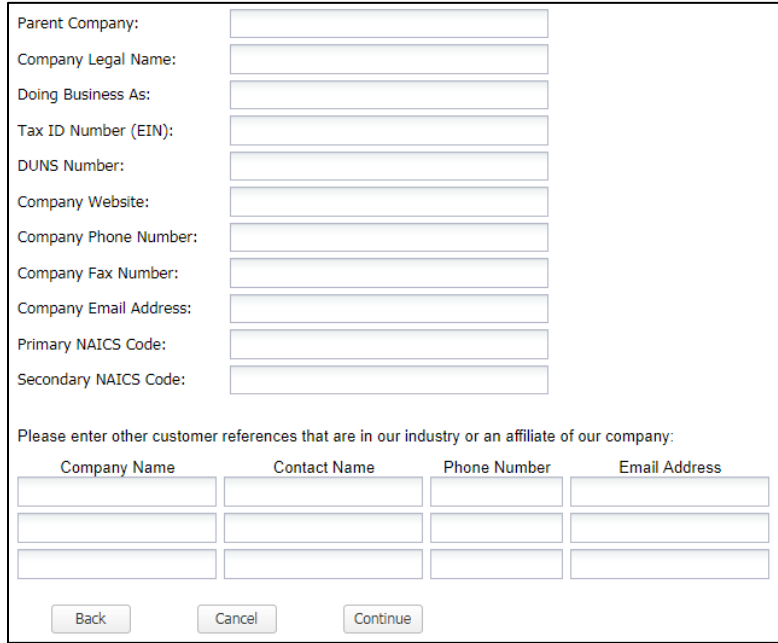

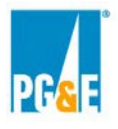

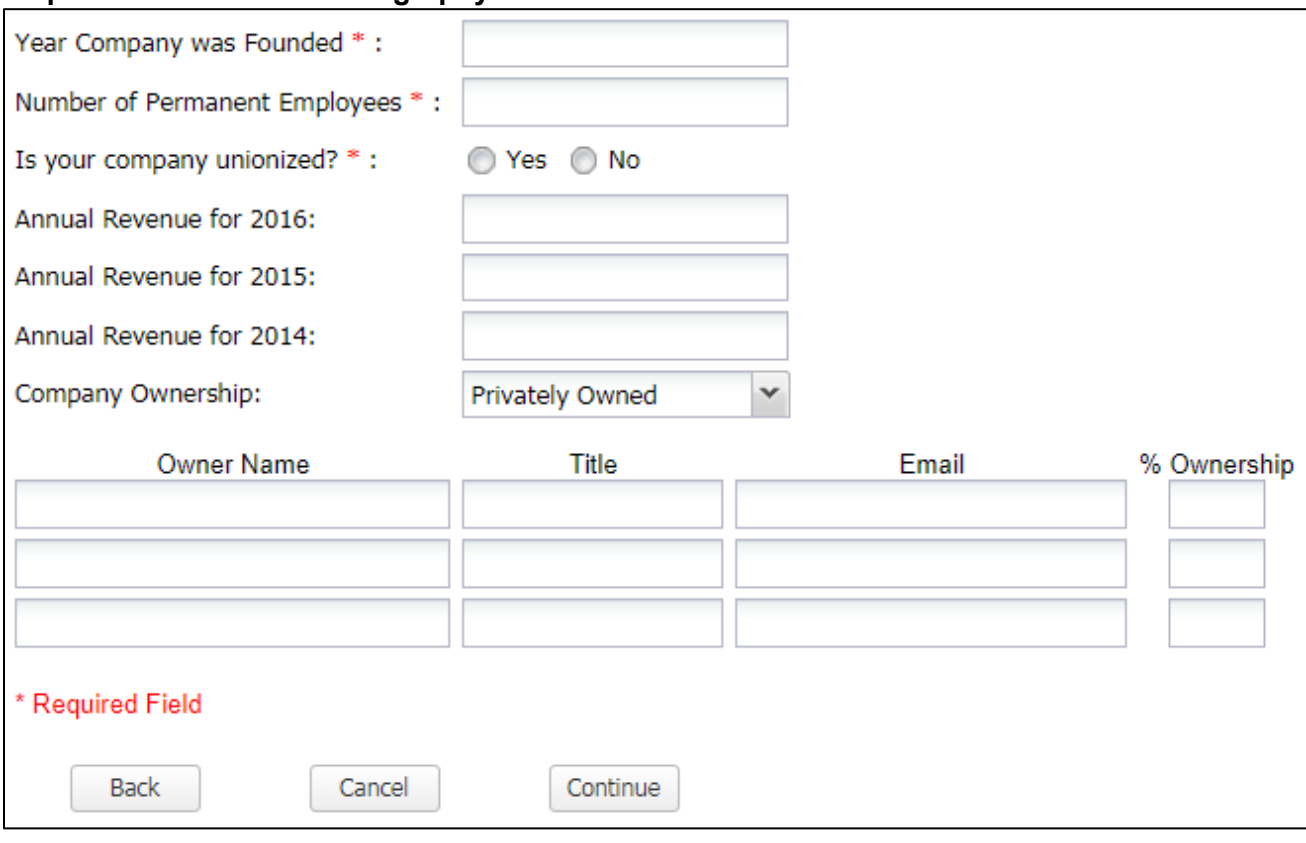

# **Step 10: Enter Business Biography Information**

## **Step 11: Enter Products and Services**

You must add one item to Finish.

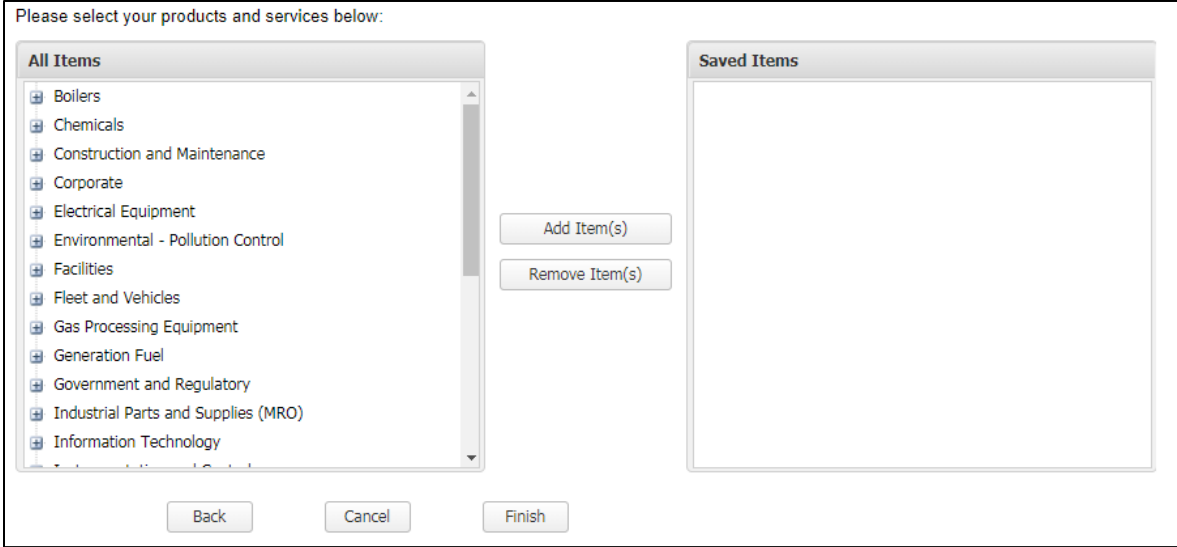

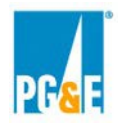

## **Step 12: New Participants Will Receive an Email Confirming Registration (Approval Still To Be Granted)**

Once registration is complete, participants will receive a confirmation email. PG&E will approve participant registration before access to the event is available. After access is granted you will have access to the Power Advocate platform via a web browser. Check your spam or junk folder for emails from Power Advocate.

**For any issues related to access to the Power Advocate, please contact Power Advocate Technical Support: (857) 453-5800** [support@poweradvocate.com](mailto:support@poweradvocate.com)**.**

### **Logging in:**

Open a web browser and go to [http://www.poweradvocate.com.](http://www.poweradvocate.com/)

Power Advocate functions in most web browsers; however, using browsers older than Internet Explorer (IE) version 8 may cause certain functionality to work unexpectedly. Should you encounter problems, Power Advocate support may be unable to help until the issue has been replicated in a support version of Internet Explorer.

The login page appears; you may wish to bookmark this page for quick access.

- 1. Click the orange **Login** button.
- 2. Enter your account **User Name** and **Password** (both are case-sensitive)
- 3. Click the **Events** tab if it not already displayed. If needed, the event number and name can be found in the Solicitation's Power Advocate section of the protocol document. You can search for an event using the number or name, if needed.

If you have an account but do not remember your user information, click Forgot User Name or Forgot Password and they will be emailed to you.

## **Data Room:**

Once logged into the Power Advocate platform, you will see 1. Download Documents | tab. Information that will be available in the data room may include (but is not limited to):

- Copies of executed Power Purchase Agreements as amended (PPAs) between PG&E and the Counterparty, redacted to ensure confidentiality where relevant; and
- Average historical operational data on Resource(s) based on hourly generation from the past 24-36 months, if available.

If you have a Solicitation related question, please email [ShortTermRECSales@pge.com.](mailto:ShortTermRECSales@pge.com) As a reminder, if you have any technical questions related to the Power Advocate platform, **please contact Power Advocate Technical Support: (857) 453-5800** [support@poweradvocate.com](mailto:support@poweradvocate.com)**.**

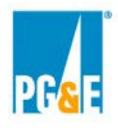

#### **Upload Documents:**

Select the Upload Documents tab.

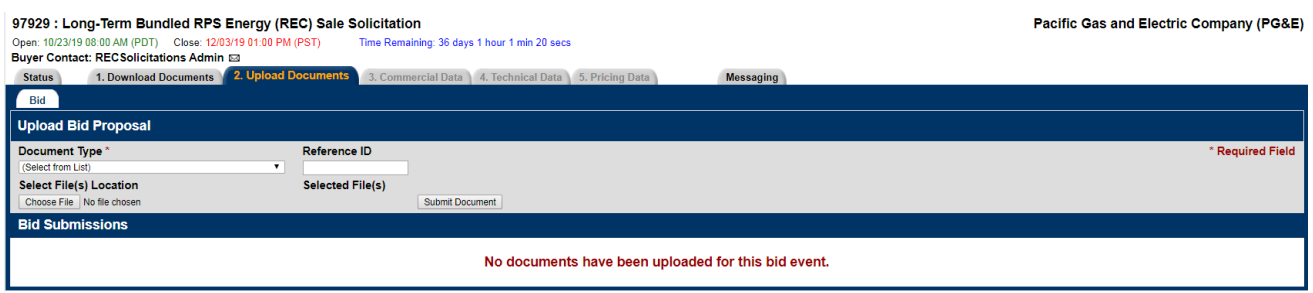

Under the Document Type header, pull down the drop-down list and select "Pricing" from the "Select from List" menu. Please submit ALL Bid information under this category and not in either "Technical Information" or "Commercial and Administrative". You do not need to enter a "Reference ID".

Click the Browse Button and Select File(s) Location where you will be uploading your documents from.

Create and name the file with the same name of file that was sent to you. This will allow PG&E to easily keep each Participant's electronic files separate from those of other Participants.

**Be sure that your submittals are complete before the posted deadline found on the Event Dashboard under the Close tab. Submittals will not be accepted after the deadline.**

**The file must contain the items listed in the Solicitation Protocol.**